# **Scan Tool Firmware Update / Registration Procedure**

**IMPORTANT: To update your firmware, you will require a) a Windows PC, b) Internet Explorer browser, and c) an SD card reader / writer. An SD card reader is built into some PCs. If not, it can be purchased from Coles / Woolworths / Officeworks for around\$15.**

### **Registering Your Unit**

Before you can update your firmware, you will need to register your scan tool unit. Using Internet Explorer, please visit this website:

- 1. [http://www.foxwelltech.com](http://www.foxwelltech.com/) & click on **REGISTER** (top right corner)
- 2. Fill in your personal information to register.
- 3. You will receive an activation email at your registered email address. You need to click on this to activate your account. This will also take you to the **SIGN-IN** screen. Please signin.
- 4. Click on **NEW REGISTRATION** (from menu on left handside)
- 5. Enter **SERIAL #** and **PASSWORD.** You can find the serial number and password from the **SETUP / ABOUT** menu on your scan tool.

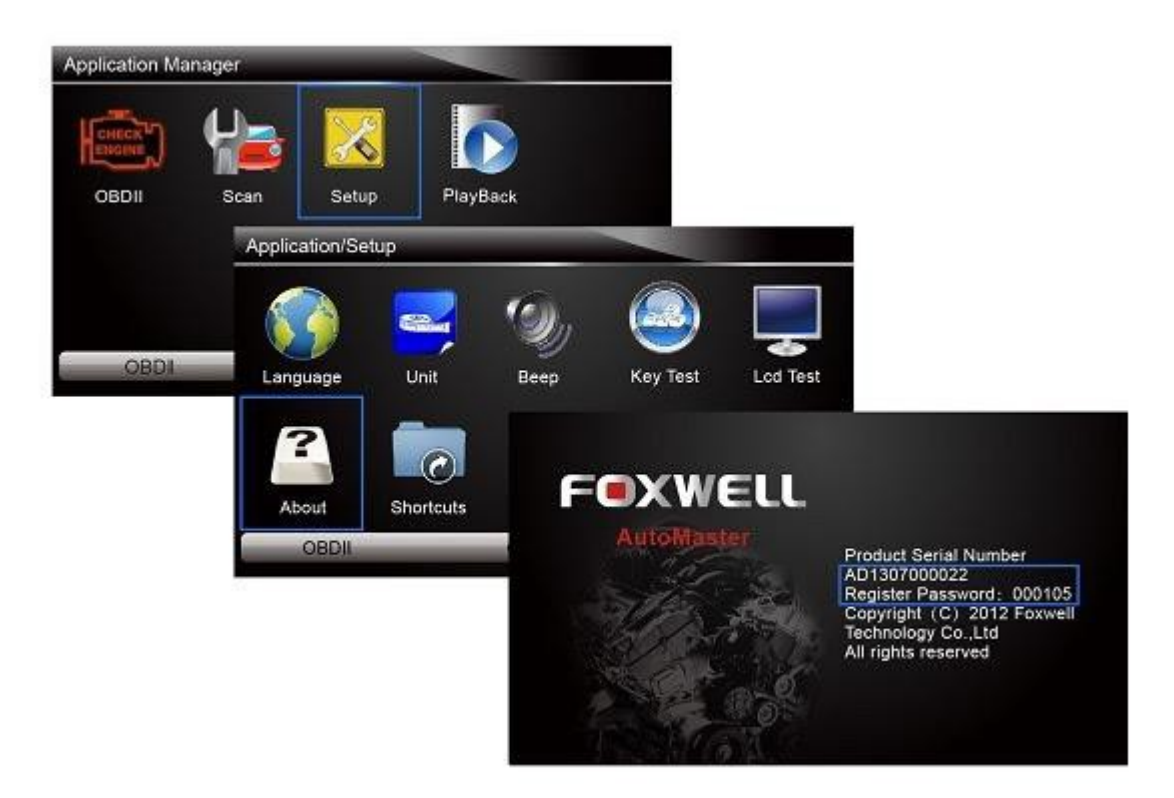

### **Updating Firmware Procedure**

In order to update the firmware, you need to remove the SD card from your scan tool, andinsert this into an SD card reader.

The SD card is located to the right of the LCD screen, on the side of the tool. Remove the protective covering. Press gently to release the SD card.

6. Download the update Download update tool from:

<http://www.foxwelltech.com/download/618>

7. If you are using Chrome, you may receive a security warning. This can

be ignored. Unzip the file, and install the software on your PC. The

software will be called FoxScanner

#### **Using The Driver Update software FoxScanner**

- 8. Log in using the email address (or username) and password that you entered when setting up your account. This is **NOT** the password on the scan tool itself.
- 9. Under **REGISTER PRODUCTS / SN MANAGEMENT**, the serial number of your unit should be shown. If not, please ensure you have activated youraccount.
- 10. Then click on **MY UPDATES / AVAILABLE UPDATES**. Select the SD card location (normally this will be shown by default) and select the relevant serial number (if you have multiple units). The available updates will then be listed.
- 11. The updates will now be downloaded and installed on your SD card. You must be connected to the internet for this to occur. Once finished remove your SD card and reinsert into your scan tool

## **A new SD card containing the most recently updated drivers for your unit is also availablefrom Endeavour Tools, at a cost of \$30.00 including postage.**

Should you require further technical assistance, see below:

[support@endeavourtools.com.au](mailto:support@endeavourtools.com.au) Phone: (03) 9753 3800

**Please note that we only provide hardware technical support. We do not provide technical support with regards software including diagnostic codes, repair proceduresetc**